## **BAB III**

## **METODOLOGI PENELITIAN**

# **3.1 Diagram Blok**

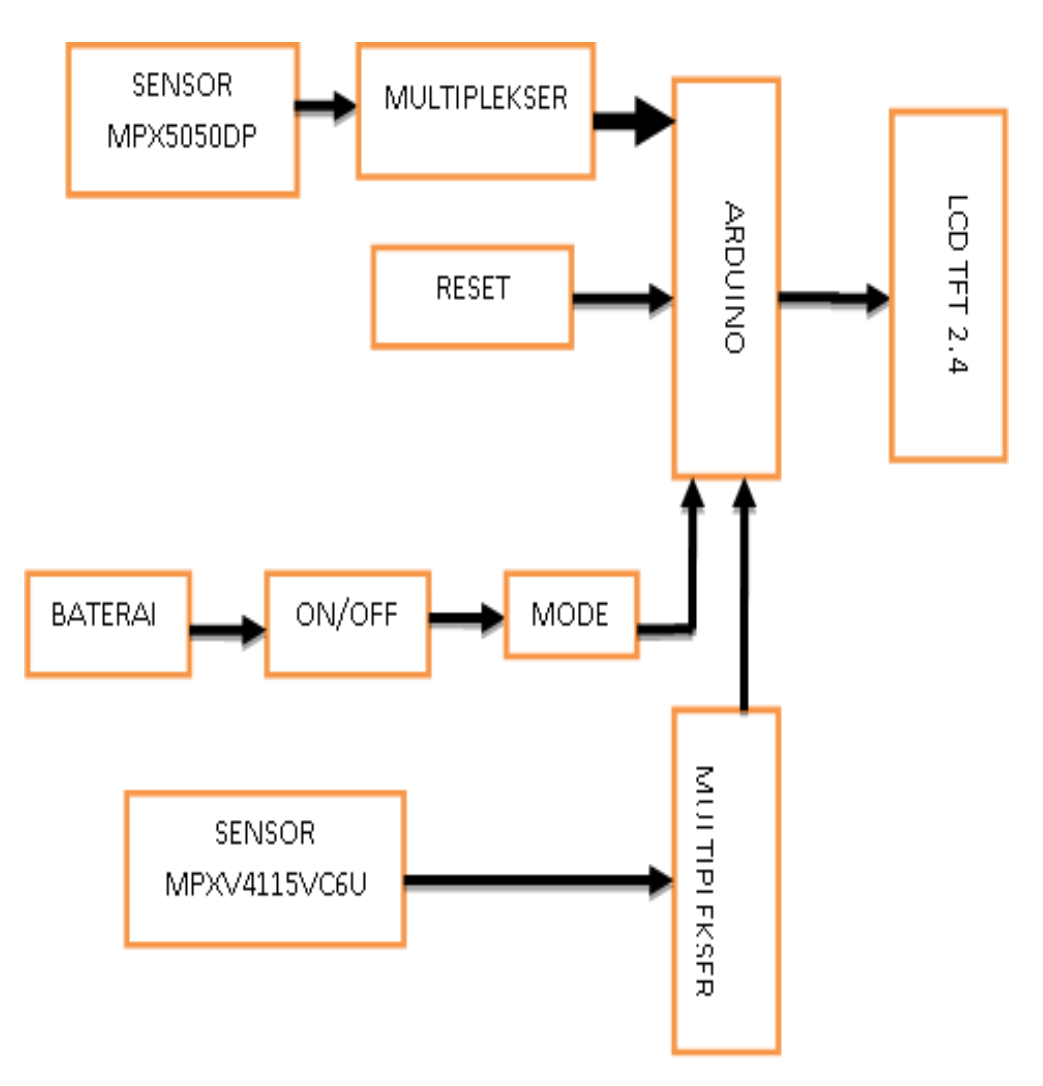

Gambar 3.1 Block Diagram

#### **Cara Kerja Diagram Blok:**

Pada saat alat dihidupkan semua rangkaian akan mendapatkan tegangan termasuk sensor tekanan,kemudian menampilkan pendeteksian sensor, sehingga sensor dalam keadaan ready dan siap untuk beroperasi. Hubungkan selang *suction* jika akan mengkalibrasi alat *suction pump* atau hubungkan selang tensi meter jika akan mengkalibrasi alat tensi meter pada sensor tekanan. Sebelum melakukan pengkalibrasian dilakukan pemilihan batas tekanan sebagai titik acuan. Setelah itu atur titik ukur pada tensi meter jika ingin mengkalibrasi tensi meter jika ingin mengkalibrasi *suction pump*  atur tekanan pada potensio meter yang ada pada *suction pump*. Sebelum ada tekanan pada tampilan LCD menunjukan angka 0 mmHg. Kemudian aktifkan *suction* atau jalankan tensi meter (pemompaan dilakukan secara manual), tekanan yang masuk akan diterima oleh sensor tekanan. Saat sensor tekanan mendapat hisapan dari *suction*, dan atau mendapat tekanan positif dari tensi meter, *output* tegangan dan *output* sensor akan berubah-ubah sesuai dengan tekanan yang diberikan pada sensor, *output* tegangan dan *output* sensor akan masuk menuju pin *ADC* pada arduino. Selanjutnya, program arduino akan mengontrol serta menyesuaikan kinerja sistem secara keseluruhan sesuai dengan yang diinginkan. Setelah diolah menjadi data desimal, pembacaan *output* tegangan dan *output* sensor tekanan akan ditampilkan pada *display*  LCD TFT 2,4.

## **3.2 Diagram alir proses**

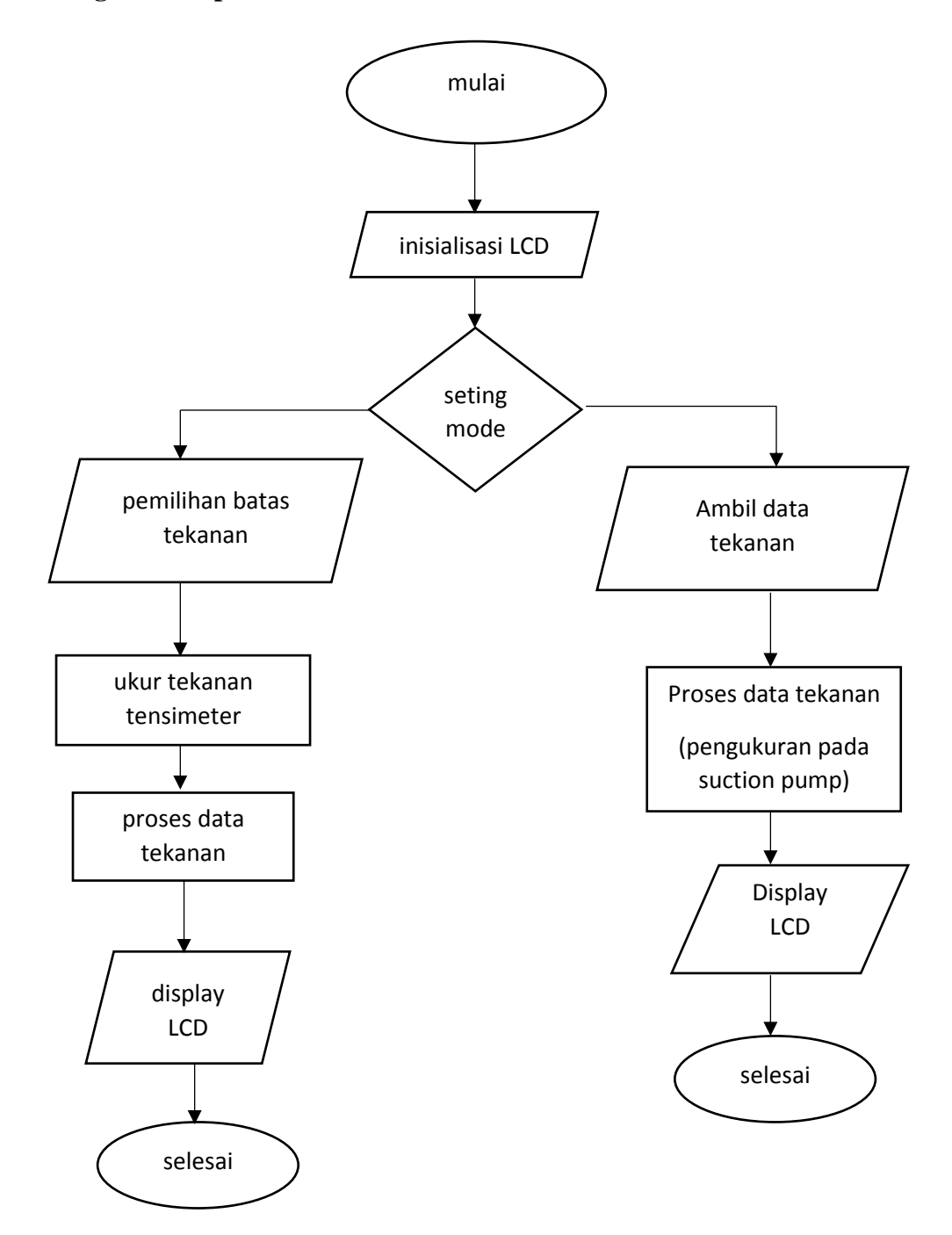

Gambar 3.2 Diagram Alir

Penjelasan Diagram Alir :

Mengacu pada diagram alir gambar 3.2, ketika tombol on ditekan maka program mulai bekerja dan akan memulai inisialisasi fungsi LCD. Muncul pilihan mode yaitu mode kalibrasi tekanan positif atau kalibrasi tekanan negatif. Jika dipilih mode tekanan positif maka proses selanjutnya yaitu memilih batas tekanan dan alat akan bekerja untuk mengkalibrasi tekanan positif, setelah itu hasil akan disimpan dan ditampilkan di display LCD. Jika dipilih mode tekanan negatif maka proses selanjutnya yaitu akan memulai pengambilan data tekanan negatif, yang sebelumya *suction pump* telah disetting berapa tekanan yang dipilih, setelah itu hasil akan disimpan dan ditampilkan di display LCD. Tekan *reset* untuk mengkalibrasi ulang dengan tekanan yang ditentukan.

#### **3.3 Diagram mekanis**

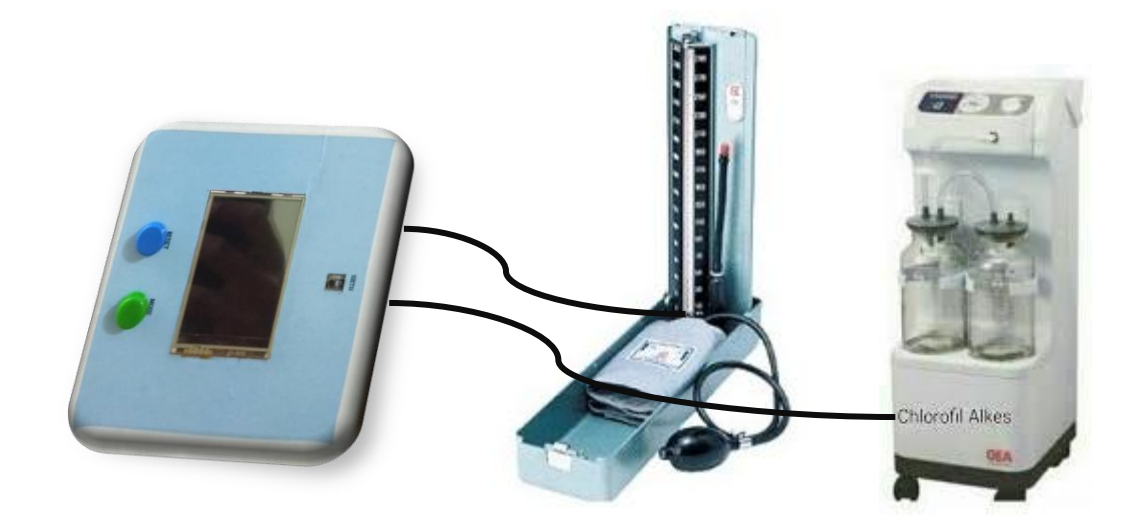

Gambar 3.3 Gambar mekanis modul kalibrator

## **3.4 Bagian-Bagian Dari Modul**

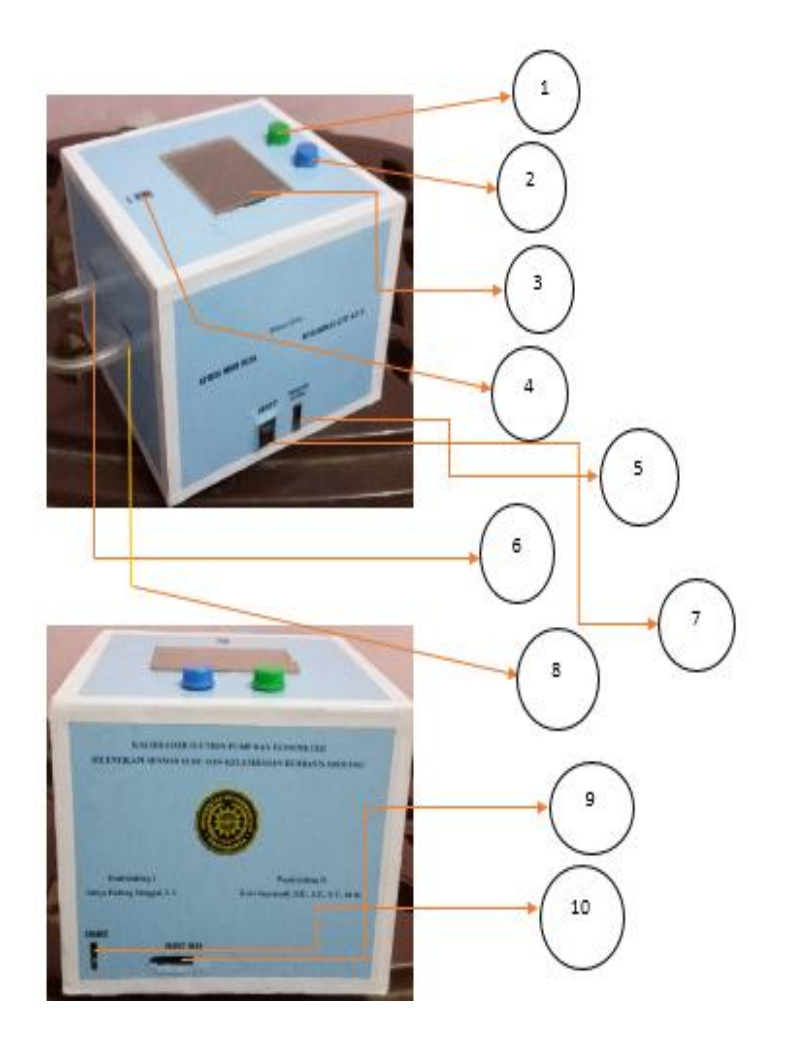

Penjelasan bagian-bagian modul :

- 1. Tombol mode
- 2. Tombol reset
- 3. LCD TFT 2,4
- 4. Sensor suhu dan kelembaban
- 5. Indikator baterai
- 6. Channel 2 ( Tekanan Negatif )
- 7. Tombol ON/OFF
- 8. Chanel 1 ( Tekanan Positif )
- 9. Soket *Downloader*
- 10. Soket Charger

### **3.5 Perancangan Perangkat Keras**

### **3.5.1 Perakitan Rangkaian Minimum Sistem**

- 1. Langkah Perakitan
	- a. Membuat skematik rangkaian minimum sistem dengan menggunakan aplikasi pada laptop, aplikasi yang digunakan pada pembuatan alat ini adalah *proteus*. Untuk gambar skematik rangkaian minimum sistem pada aplikasi dapat dilihat pada gambar 3.4 berikut.

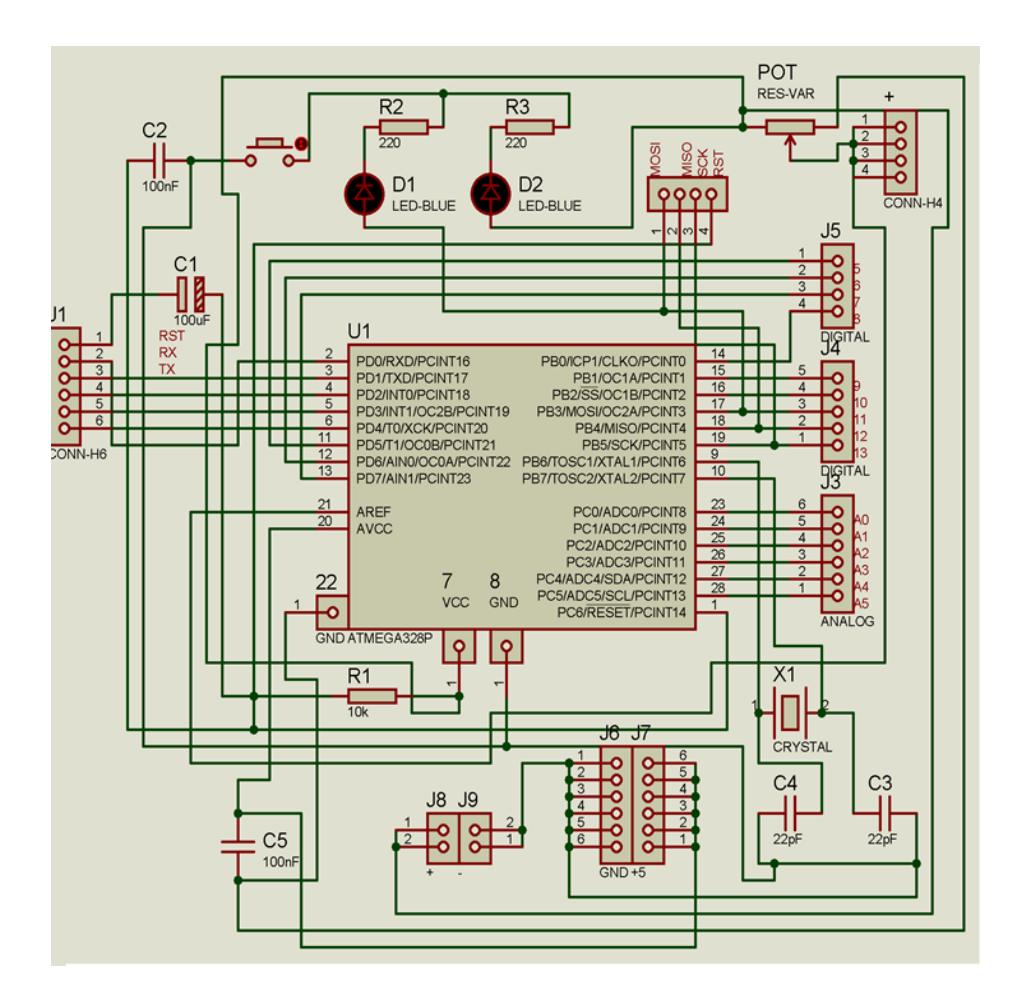

Gambar 3. 4 Sekematik Minimum Sistem

b. Tahap selanjutnya membuat *layout* nya dan disablon ke papan PCB. Untuk *layout* minimum sistem pada papan PCB dapat dilihat pada gambar 3.5 berikut.

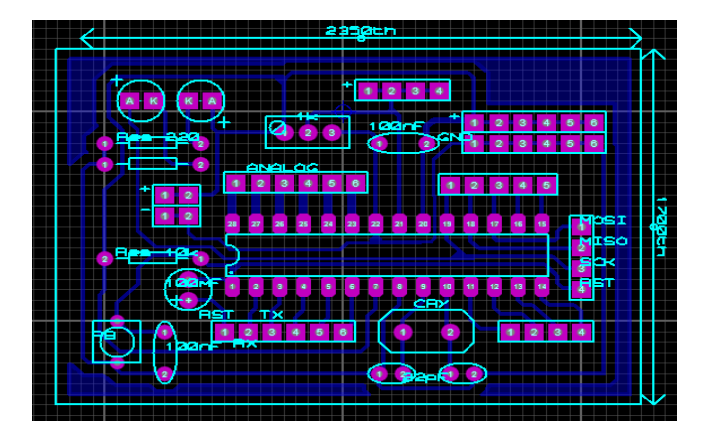

Gambar 3.5 Layout Minimum Sistem

### **3.5.2 Perakitan Rangkaian LCD TFT 2.4**

- 1. Langkah Perakitan
	- a. Membuat skematik rangkaian LCD TFT 2.4 dengan menggunakan aplikasi pada laptop, aplikasi yang digunakan pada pembuatan alat ini adalah proteus. Untuk gambar skematik rangkaian pada aplikasi dapat dilihat pada Gambar 3.6 berikut.

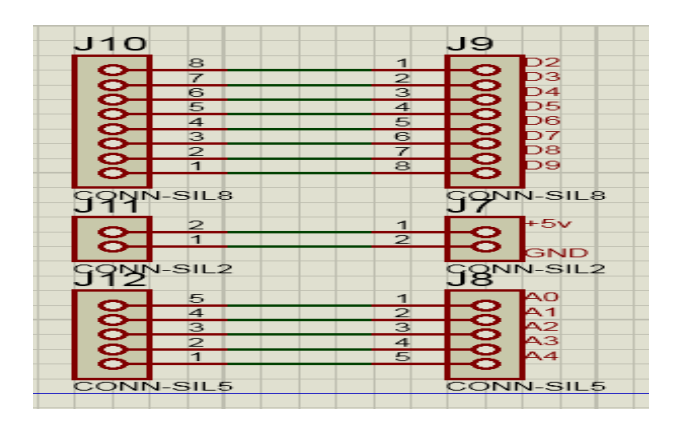

Gambar 3.6 Sekematik LCD TFT 2,4

b. Setelah skematik rangkaian jadi, tahap selanjutnya membuat *layout* dan disablon ke papan pcb. Untuk gambar *layout* LCD TFT 2.4 pada papan pcb dapat dilihat pada Gambar 3.7 berikut.

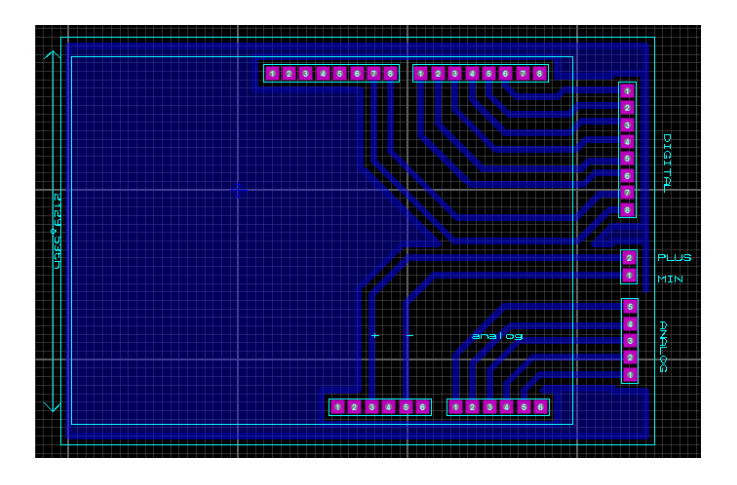

Gambar 3.7 Layout LCD TFT 2,4

#### **3.5.3 Perakitan Rangkaian Multiplekser**

- 1. Langkah Perakitan
	- a. Membuat Skematik rangkaian multiplekser dengan menggunakan aplikasi pada laptop, aplikasi yang digunakan pada pembuatan alat ini adalah proteus. Untuk gambar skematik rangkaian pada aplikasi dapat dilihat pada Gambar 3.8 berikut.

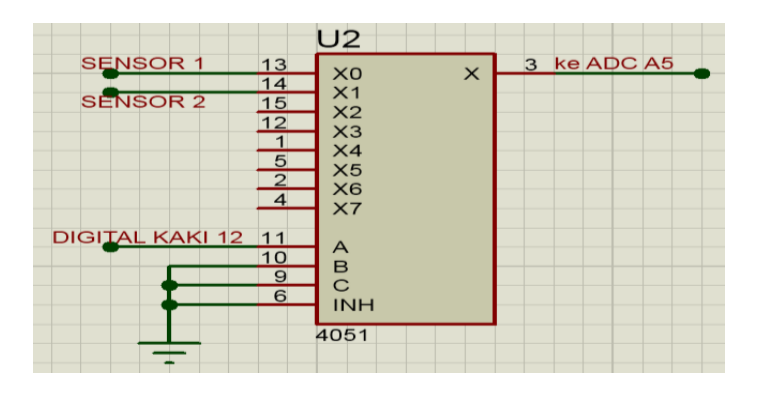

Gambar 3.8 Skematik Multiplekser

Multiplexer adalah merupakan rangkaian elektronika yang berfungsi untuk memilih salah satu diantara banyak masukan menjadi satu keluaran. Jumlah bit dari bagian pemilih (selector) menentukan banyaknya jalur masukan yang bisa diterima.

b. Setelah skematik rangkaian jadi, tahap selanjutnya membuat *layout* dan disablon ke papan pcb. Untuk gambar *layout* multiplekser pada papan pcb dapat dilihat pada Gambar 3.8 berikut.

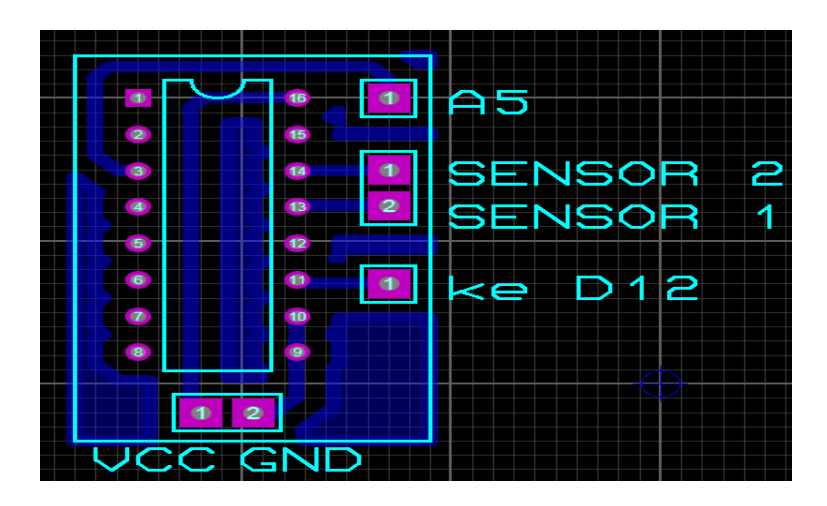

Gambar 3.9 Layout Multiplekser

### **3.6 Rangkaian Keseluruhan**

Rangkaian ini tersusun oleh beberapa blok rangkaian yang telah terpasang komponen-komponen sesuai fungsinya, dan dijadikan satu secara elektrik agar menjadi sebuah sistem yang sesuai perancangan modul. Ada beberapa blok yang terpasang pada satu sistem ini, antara lain adalah:

- 1. Rangkaian Minimum Sistem
- 2. Rangkaian LCD TFT 2.4

#### 3. Rangkaian Multiplekser

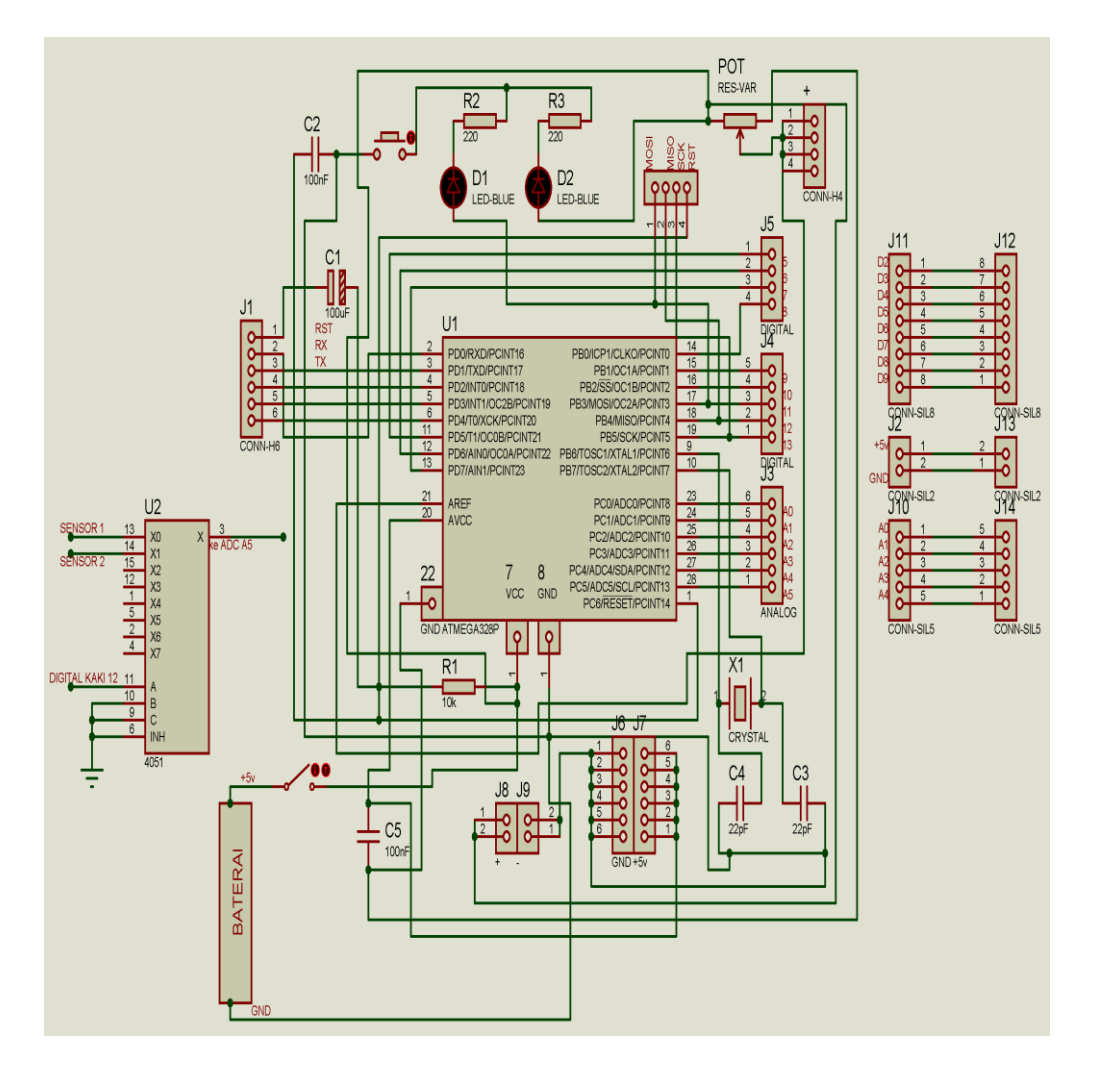

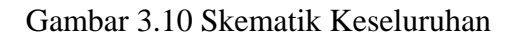

#### **3.7 Pembuatan Program Sistem**

Sebelum penulis melakukan pembuatan program sistem, penulis melakukan pengolahan rumus sensor tekanan positive pada *excel* untuk mencari hasil yang linier pada sensor tekanan MPX5050DP karena sensor ini hasil outputanya tidak linier sehinga tidak bisa menggunakan rumus yang ada pada data sheet*,* jadi penulis mencari hasil yang linier dengan cara manual atau mencari menggunakan tegangan outputan dari sensor, hasilnya sebagai berikut

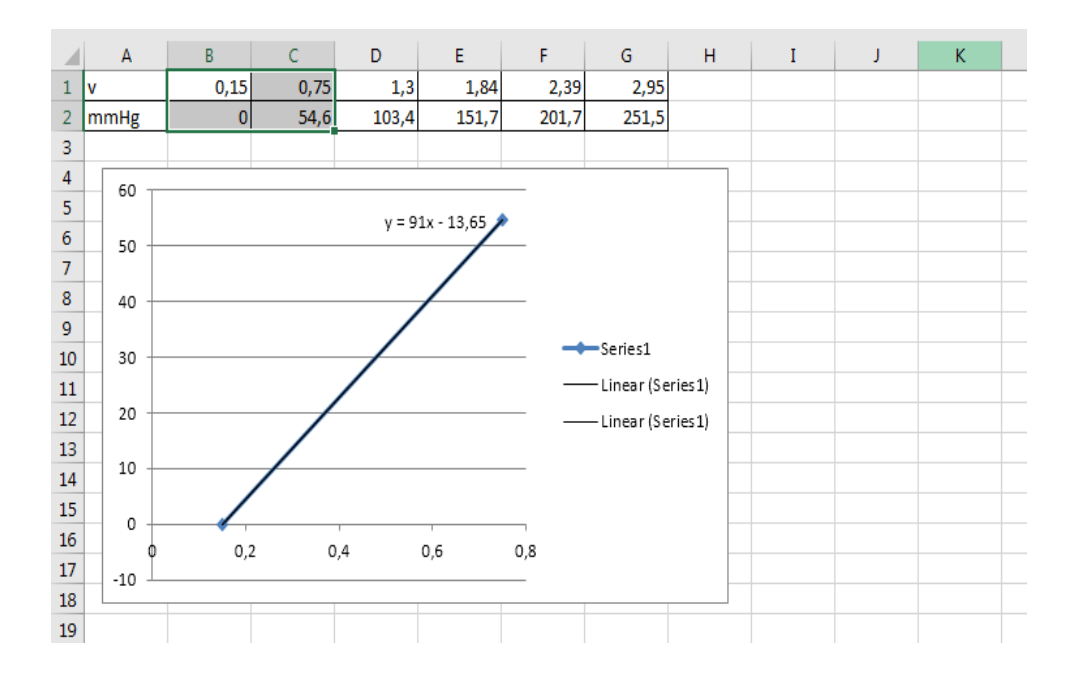

Pada saat tekanan  $0 - 54,6$  dengan tegangan  $0,15 - 0,75$ 

Gambar 3.11 Grafik pada tekanan 0 – 54,6 mmHg

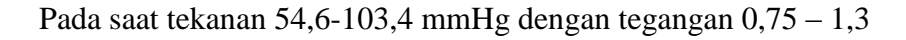

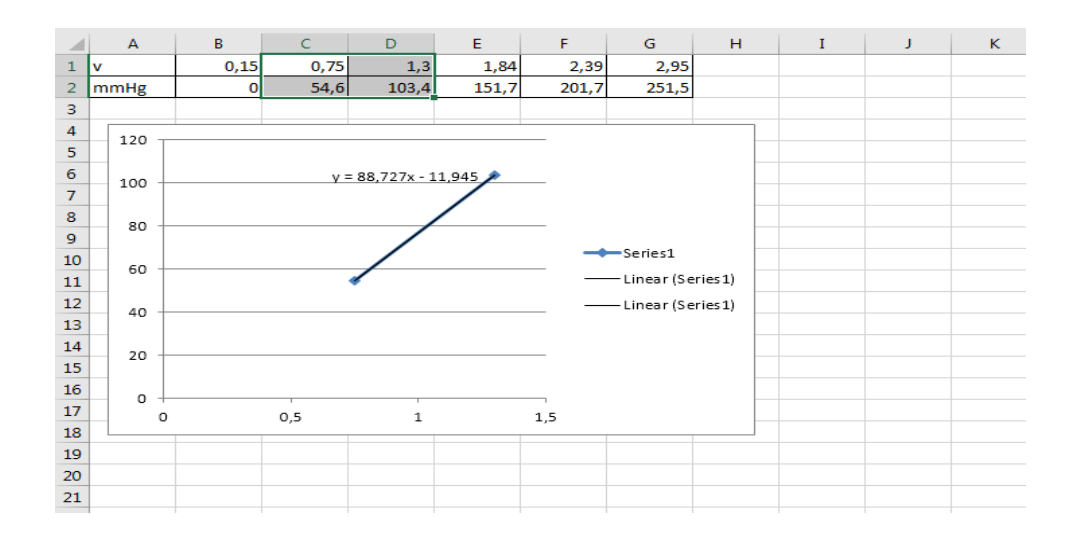

Gambar 3.12 Grafik Pada tekanan 54,6-103,4 mmHg

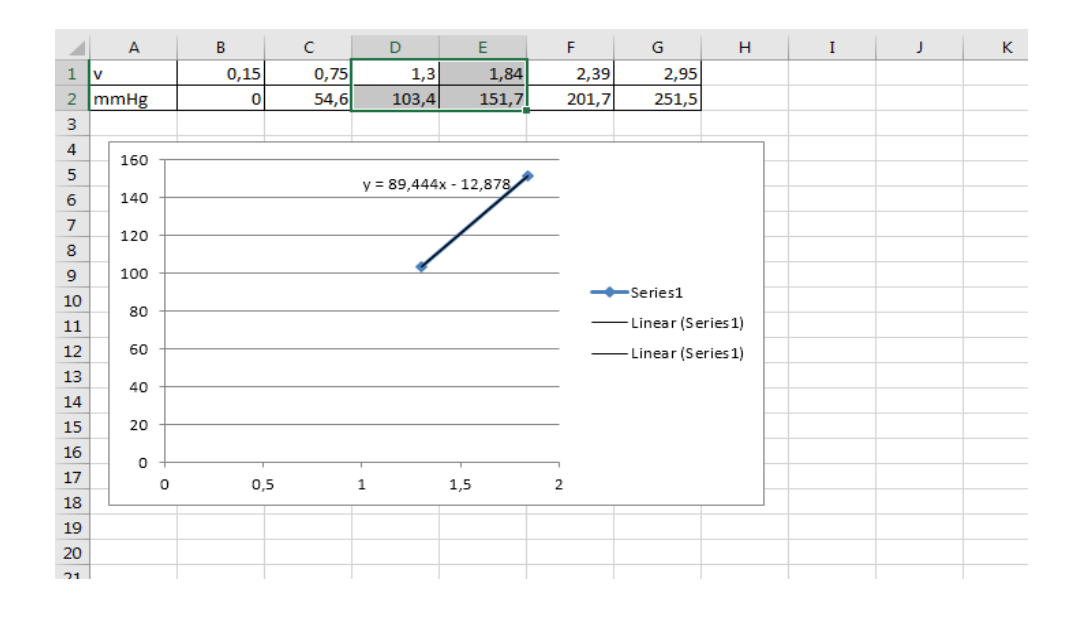

Pada saat tekanan 103,4 - 151,7 mmHg dengan tegangan 1,3 – 1,84

Gambar 3.13 Grafik Pada tekanan 103,4 - 151,7 mmHg

Pada saat ditekanan 151,7-201,7 mmHg dengan tegangan 1,84 – 2,39

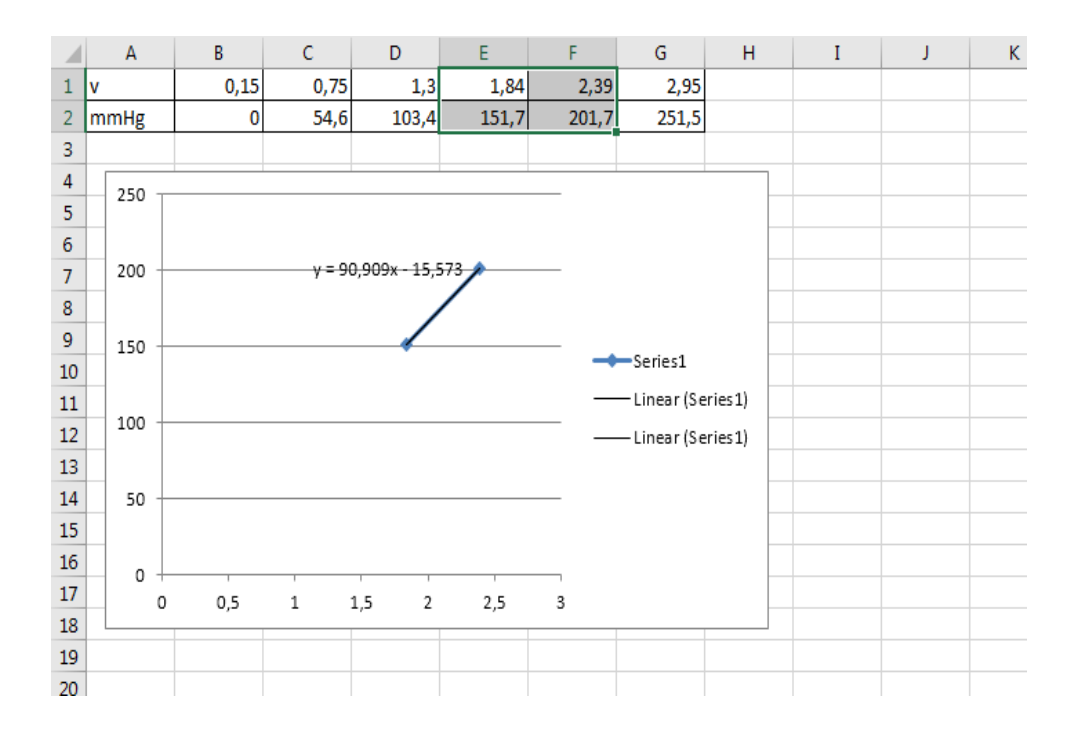

Gambar 3.14 Grafik Pada tekanan 151,7-201,7 mmHg

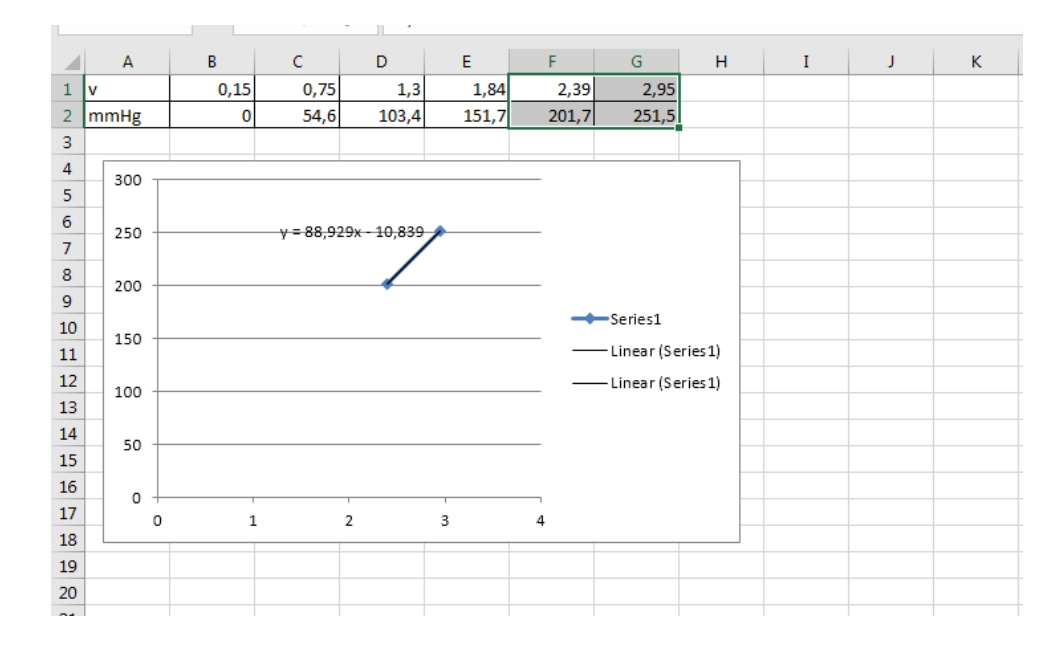

Pada saat ditekanan 201,7-251,5 dengan tegangan 2,39 – 2,95

Gambar 3.15 Grafik Pada tekanan 201,7-251,5 mmHg

Hasil grafik dari tekanan 0-251,5 mmHg

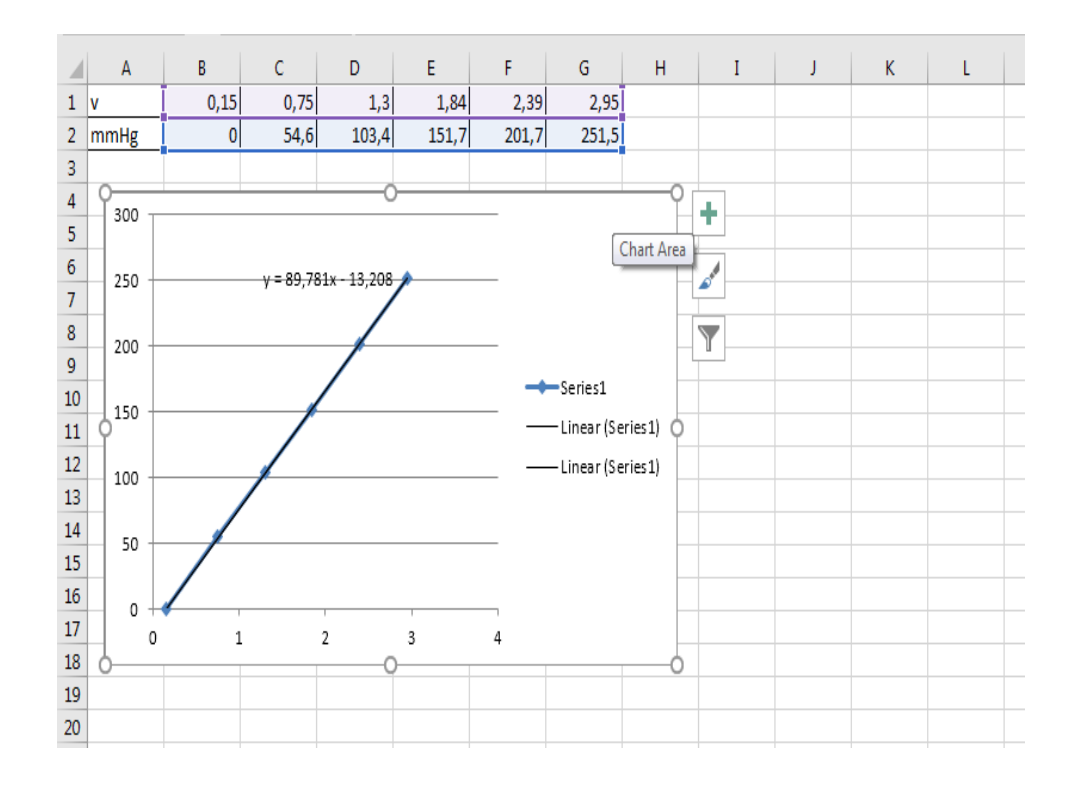

Gambar 3. 16 Hasil Grafik dari tekanan 0-251,5 mmHg

#### **3.8 Perancangan perangkat lunak**

### **3.8.1 Program Untuk Pengaturan Multiplekser Dan Tampilan Awal**

**LCD**

void setup() { //UNTUK PENGATURAN PADA MULTIPLIXZER pinMode(s0, OUTPUT); pinMode(s1, INPUT\_PULLUP); //TAMPILAN PADA LAYAR UTAMA tft.reset(); uint16\_t id = tft.readID(); tft.begin(id); tft.fillScreen(BLACK); Serial.begin(9600); tft.setRotation(1); tft.setTextColor(ORANGE); tft.setCursor(40,20); tft.setTextSize(2); tft.print ("KALIBRATOR DUA CHANNEL"); tft.setTextColor(WHITE); tft.setCursor(100,70); tft.setTextSize(2); tft.print("Dibuat oleh:"); tft.setTextColor(GREEN); tft.setCursor(70,100); tft.setTextSize(2); tft.print("AFRIZA NOOR HUDA"); tft.setTextColor(CYAN); tft.setCursor(70,120); tft.setTextSize(2); tft.print("AFIF AJI PRATAMA"); tft.fillRect(70,180,190,40,RED); tft.drawRect(70,180,190,40,WHITE); tft.setCursor(110,190); tft.setTextColor(WHITE); tft.setTextSize(2); tft.print("BISMILLAH"); delay (5000); tft.fillScreen(BLACK); }

#### **3.8.2 Program Untuk Sensor SHT11**

void baca\_sensor\_sht11() { temp  $c = \text{sh1x.readTemperatureC}$ ;  $temp_f = sht1x.readTemperatureF();$ humidity =  $sht1x.readHumidity$ ; } //SUHU DAN KELEMBABAN tft.fillRect(90,90,128,22,RED); tft.drawRect(90,90,128,22,WHITE); tft.setTextSize(2); tft.setTextColor(WHITE) ; tft.setCursor(93,92); tft.print("Suhu Ruang"); tft.setTextColor(CYAN); tft.setCursor(10,120); tft.print("Temp  $=$ "); tft.setTextColor(CYAN); tft.fillRect(123,115,100,60,BLACK); tft.setCursor(130,120); tft.setTextSize(2); tft.print(temp\_c); tft.setCursor(200,120); tft.print(" C"); tft.setTextColor(CYAN); tft.setCursor(10,140);  $tft.print("Temp =");$  tft.setTextColor(CYAN); tft.setCursor(130,140); tft.setTextSize(2); tft.println(temp\_f); tft.setCursor(200,140); tft.print(" F"); tft.setTextColor(GREEN); tft.setCursor(10,160); tft.print("Humidity="); tft.setTextColor(GREEN); tft.setCursor(130,160); tft.setTextSize(2); tft.print(humidity); tft.setCursor(200,160); tft.print(" %"); }

#### **3.8.3 Program Untuk Sensor MPX5050DP**

```
digitalWrite(s0, LOW);
teg \text{rata2}=0;
for (i=0; i<100; i++){
 nilaiInput2=analogRead(A5);
 teg2=float(nilaiInput2*4.25/1024);
  teg_rata2=teg_rata2+teg2;
}
teg_rata2=teg_rata2/100;
//POSITIF 
if(teg2>=0.15&&teg2<=0.75) //0-50
{P2=(91*teg2)-13.65;}if(teg2>=0.75&&teg2<=1.3) //0-100
{P2=(88.72*teg2)-11.94;}
if(teg2>=1.3&&teg2<=1.84) //0-150
{P2=(89.44*teg2)-12.87;}if(teg2>=1.84&&teg2<=2.39) //0-200
{P2=(90.90*teg2)-15.57;}if(teg2>=2.39&&teg2<=2.95) //0-250
{P2=(88.92*teg2)-10.83;}
if(teg_rata2<0.16){P2=0;}
void tampilan_positif()
{
  tft.setRotation(1);
  tft.setTextColor(WHITE);
  tft.setTextSize(2);
  tft.fillRect(36,1,257,22,MAGENTA);
  tft.drawRect(36,1,257,22,RED);
  tft.setCursor(40,5);
  tft.print("HASIL TEKANAN POSITIF"); 
  tft.setTextColor(GREEN);
  tft.setCursor(10,30);
  tft.setTextSize(2);
  tft.print("Tekanan =");
  tft.fillRect(120,29,85,37,BLACK);
  tft.setTextColor(GREEN);
  tft.setCursor(130,30);
  tft.print(P2);
  tft.setCursor(200,30);
  tft.print(" mmHg");
  tft.setTextColor(YELLOW);
```

```
 tft.setCursor(10,50);
 tft.print("Tegangan=");
 tft.setTextColor(YELLOW);
 tft.setCursor(130,50);
 tft.print(teg_rata2);
 tft.setTextColor(YELLOW);
 tft.setCursor(200,50);
 tft.print(" Volt");
```
#### **3.9 Langkah-langkah pengujian alat**

- 1. Menyiapkan alat-alat yang dibutuhkan yaitu, tensi meter air raksa*,*  DPM, Modul TA, Sambungan selang T.
- 2. Sambung selang tensi meter air raksa *,* DPM, dan Modul TA dengan selang T secara pararel.
- 3. Hidupkan DPM*,* dan Modul TA untuk melakukan pengukuran serta buka katup pengunci pada tensi meter air raksa agar air raksa dapat dijalankan.
- 4. Atur tekanan pada tensi meter*,* dan lakukan pengukuran dengan acuan pada DPM. Apakah Modul TA sama dengan DPM atau tidak.
- 5. Setelah dilakukan pengukuran akan didapat hasil seperti pada BAB IV.

#### **3.10 Rumus Statistik**

### **3.10.1 Rata-Rata**

Rata-rata adalah nilai atau hasil pembagian dari jumlah data yang diambil atau diukur dengan pengambilan data atau banyaknya pengukuran.[12]

Rata-rata 
$$
(X) = \frac{\sum x_i}{n} = \frac{X_1 + X_2 + X_3 + \dots + X_n}{n}
$$

#### Dimana:

 $X = \text{rata-rata}$  $\Sigma$ xi = jumlah nilai data N = banyak data  $(1,2,3,...,n)$ 

## **3.10.2 Simpangan %**

Simpangan adalah selisih dari rata-rata nilai harga yang dikehendaki dengan nilai yang dikehendaki dengan nilai yang diukur. Berikut rumus dari simpangan.

Simpangan =  $Xn - x$ 

Dimana:

 $X_n$  = rata-rata alat

 $x =$ rata-rata pembanding

### **3.10.3 Error(%)**

Error (kesalahan) adalah selisih antara mean terhadap masingmasing data.

Rumus error adalah:

Error % =  $\frac{Rerata$  pembanding-modul  $X$  100%<br>Rerata pembanding

*Standart deviasi* adalah suatu nilai yang meunjukan tingkat (derajad) variasi kelompok data atau ukuran *standart*  penyimpangan dari *meanya.*

Rumus *standart deviasi* (SD) adalah:

$$
SD = \sqrt{\frac{(x_1 - x_1)^2 + (x_2 - x_1)^2 + \dots + (x_n - x_1)^2}{n - 1}}
$$

Dimana = Standart Deviasi

n = Banyaknya data

 $x = \text{rata-rata}$ 

 $X1...Xn$  = nilai data

#### **3.10.5 Ketidakpastian (Ua)**

Ketidakpastian adalah kesangsian yang muncul pada tiap hasil. Atau pengukuran biasa disebut, sebagai kepresisian data satu dengan data yang lain. Rumus ketidakpastian adalah sebagai berikut.

Ketidakpastian =  $\frac{statv}{\sqrt{n}}$ Dimana:  $STDV = standard deviation$ n = banyaknya data